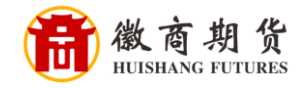

 $\bullet$ 中国建设银行

## 建设银行手机银行银期签约流程

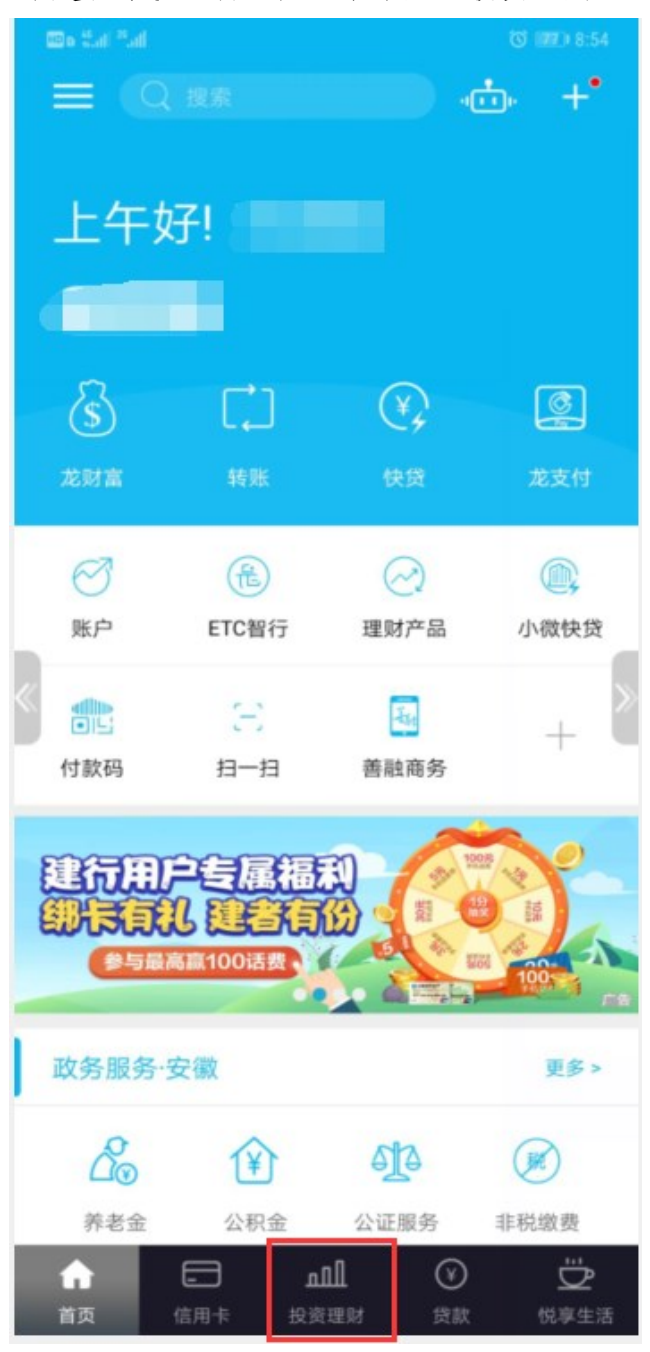

登录建设手机银行,点击最下方"投资理财"。

1、

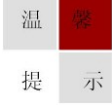

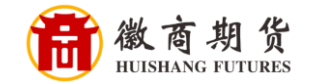

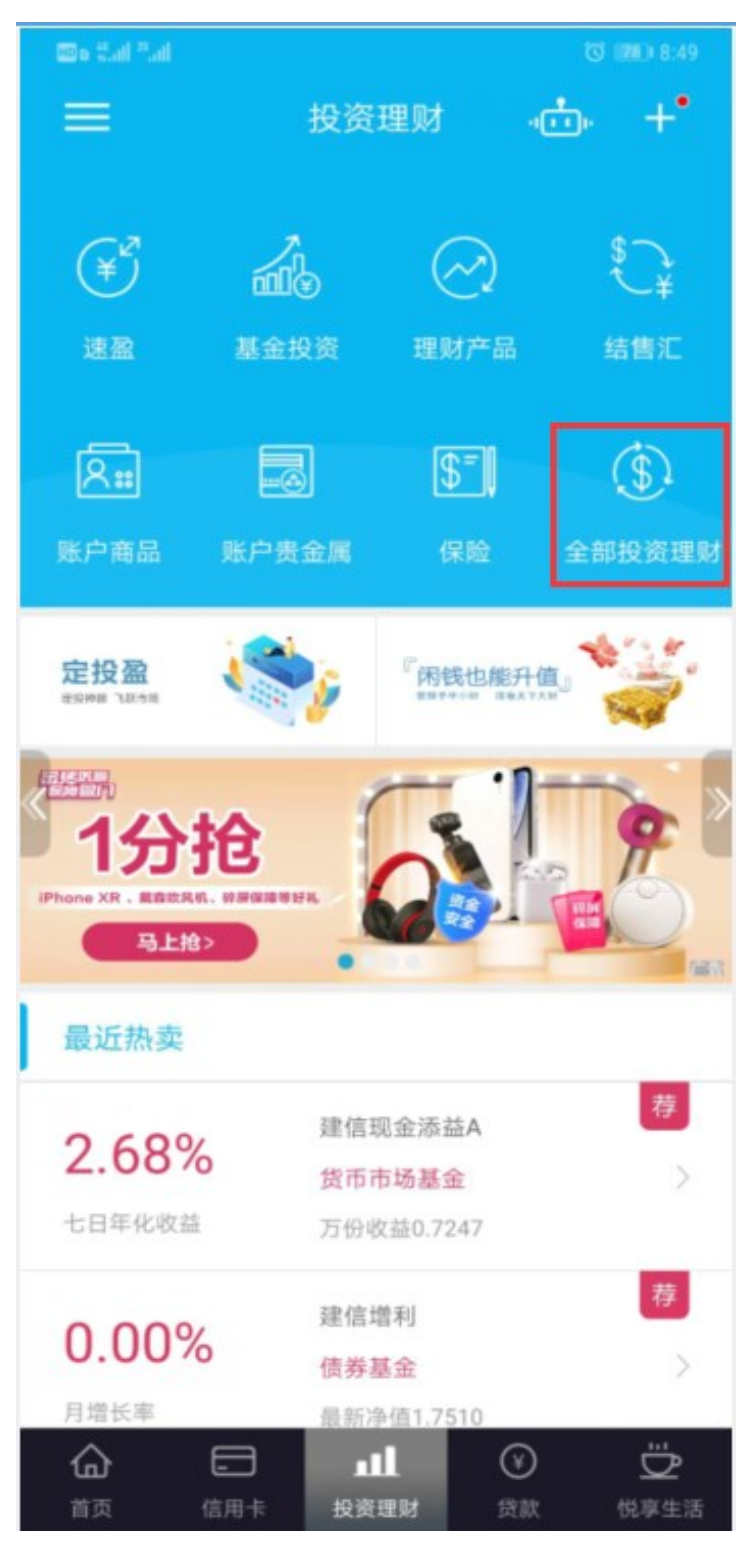

选择 "全部投资理财"

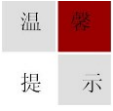

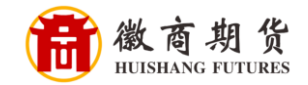

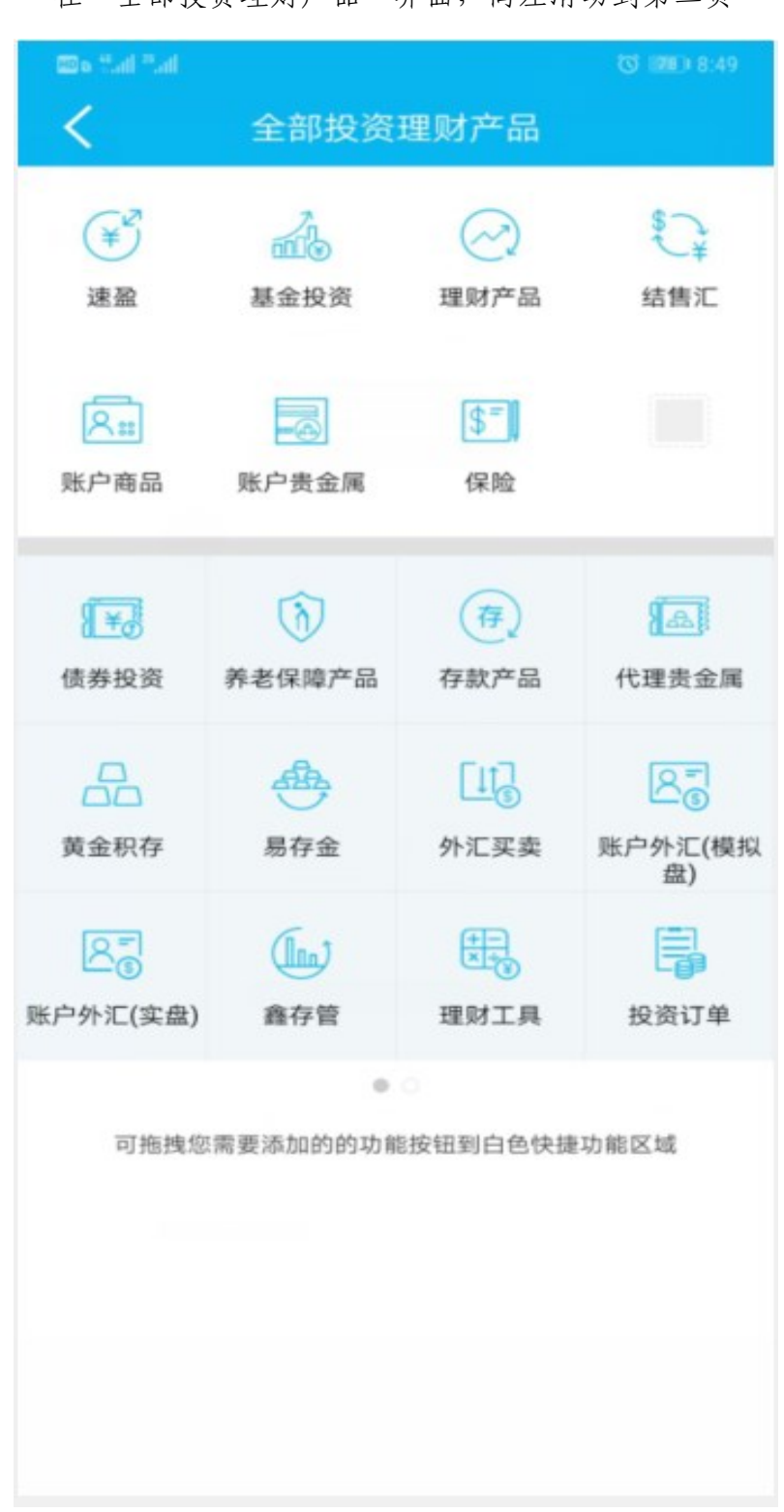

在"全部投资理财产品"界面,向左滑动到第二页

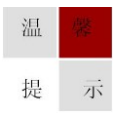

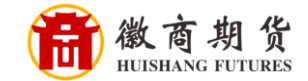

## ₹ 全部投资理财产品  $\widetilde{(*)}$  $\mathbb{C}^*$  $m<sub>0</sub>$ 基金投资 理财产品 结售汇 速盈  $5 - 1$ -6  $R_{II}$ 账户商品 账户贵金属 保险  $\mathscr{E}$  $\frac{6}{200}$ 祸  $\omega$ 专户理财 代理信托 实物贵金属 投资组合盈亏  $\ominus$ k  $R_2$ 嗝 转让平台 期货资管产品 银期直通车 增值保  $\mathbb{R}$ 证券  $O$  0 可拖拽您需要添加的的功能按钮到白色快捷功能区域

## 点击"银期直通车"

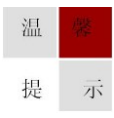

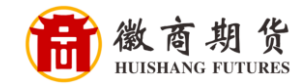

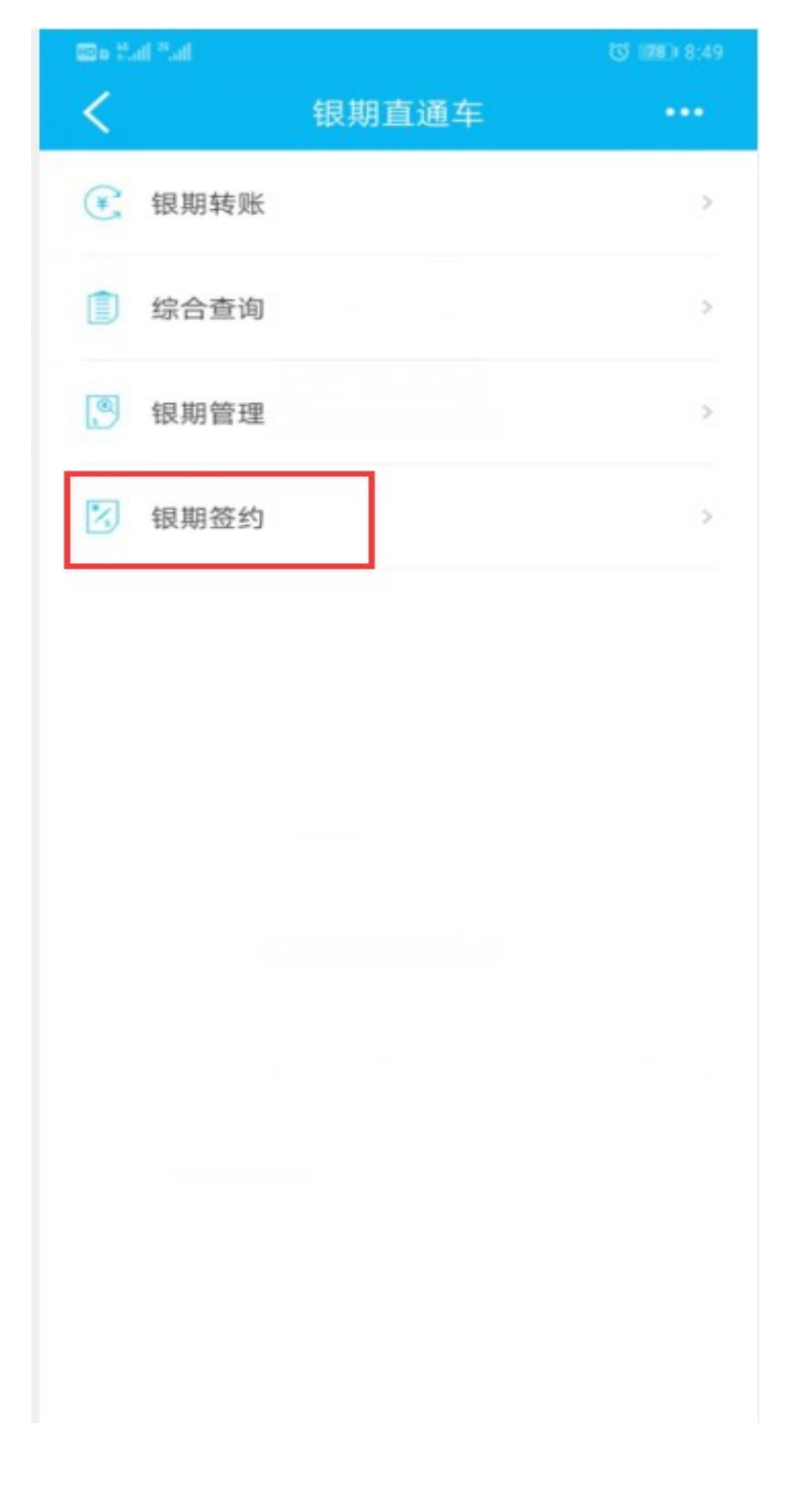

在"银期直通车"中选择"银期签约"

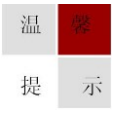

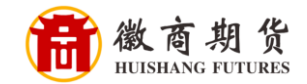

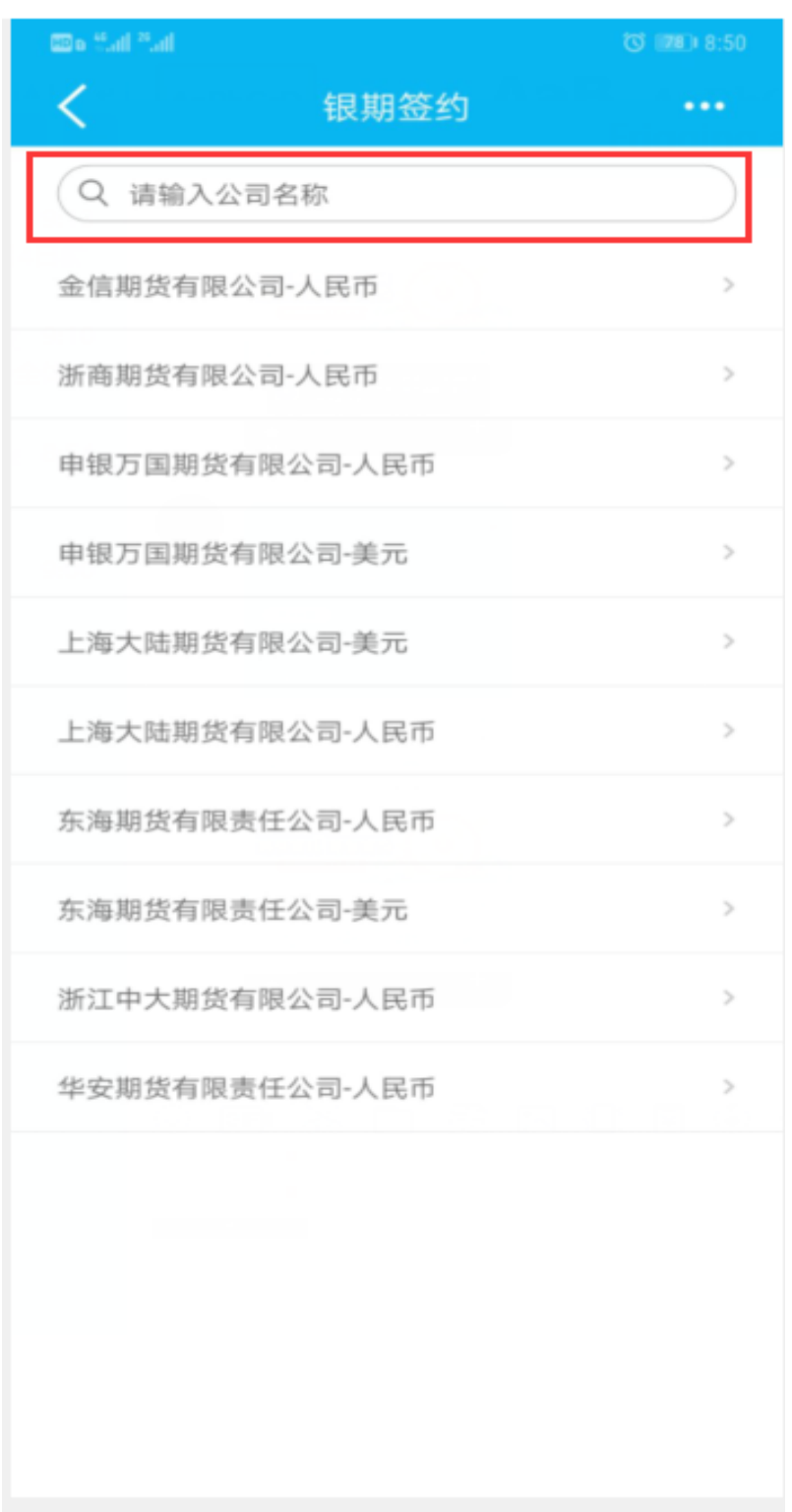

在"银期签约"输入我司名称"徽商期货"

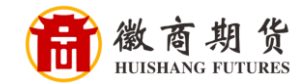

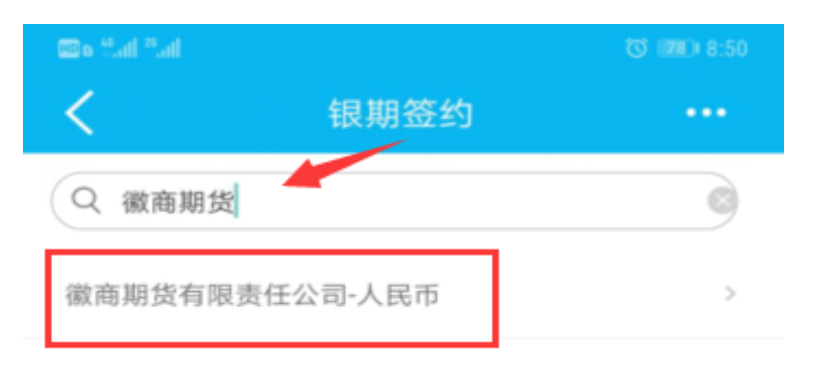

选择"徽商期货有限责任公司-人民币"

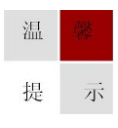

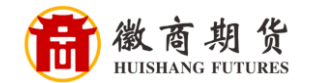

依次填入您在我司的资金账号、资金密码,勾选"认真阅读并同意协议",点 击"下一步"。

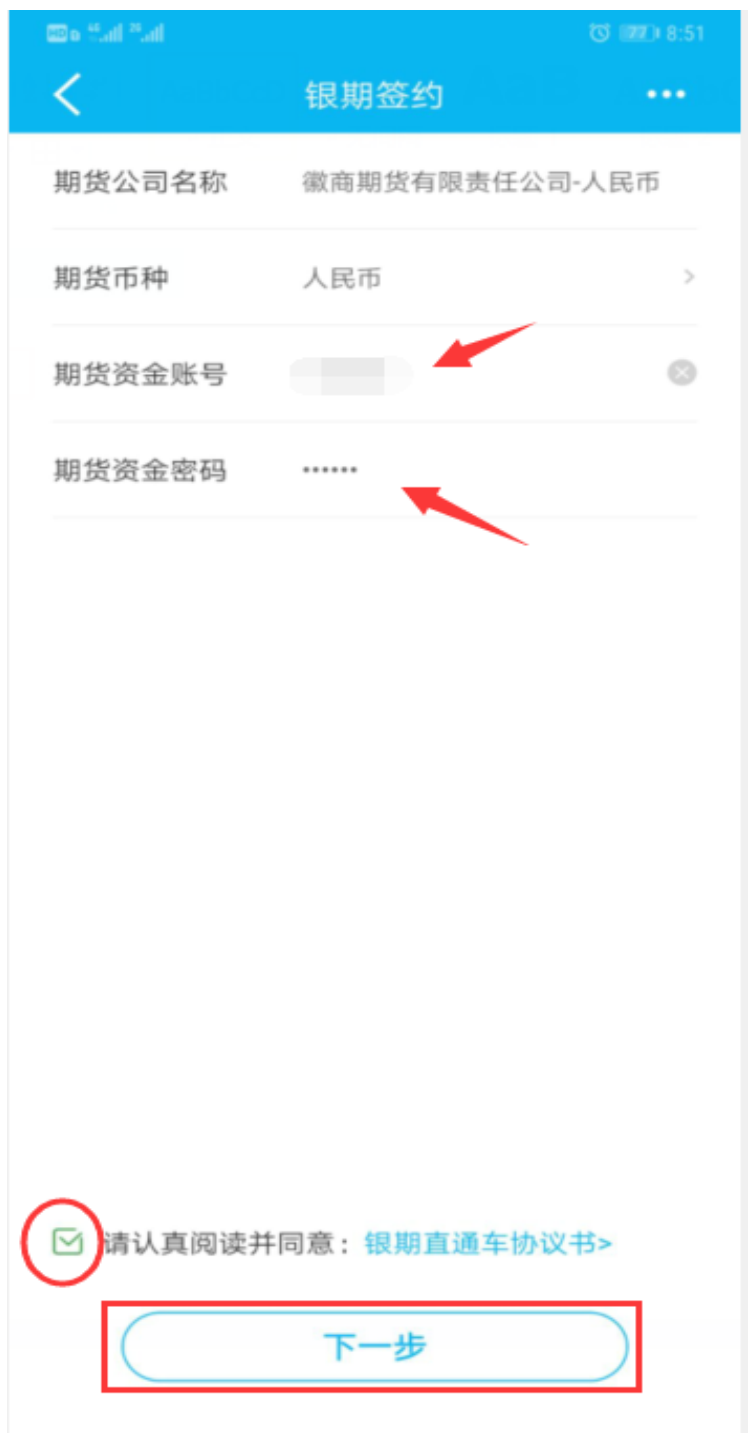

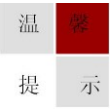

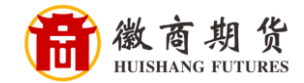

## 确认"签约银行账户",点击"下一步"。

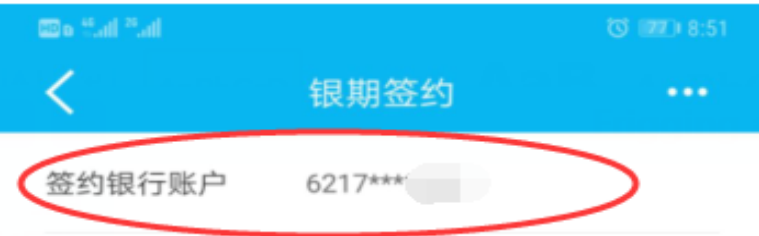

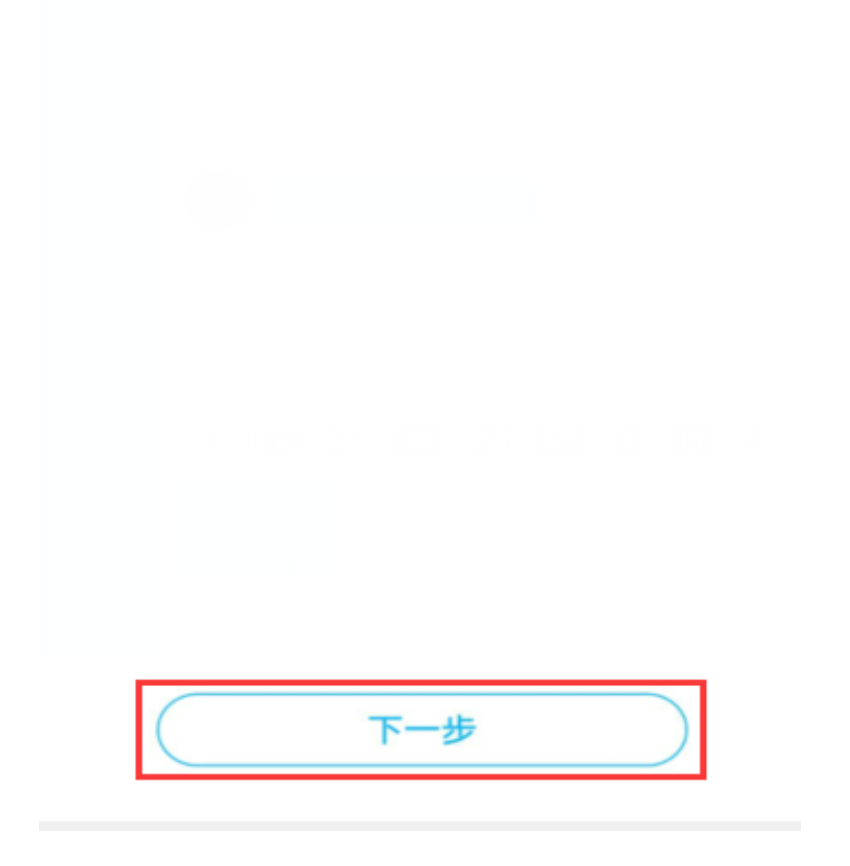

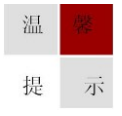

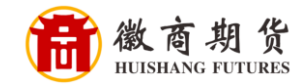

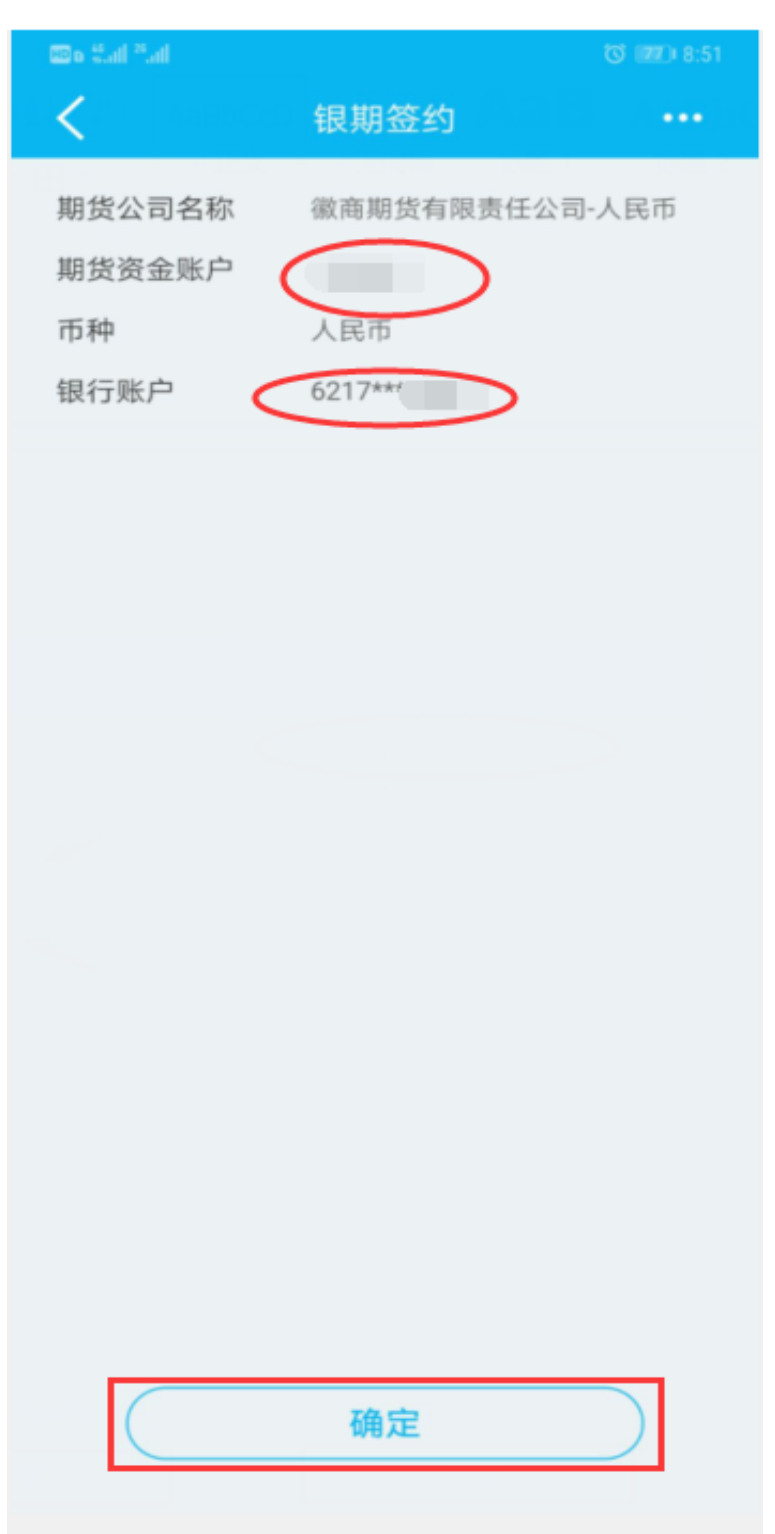

确认相关信息,点击确认即关联成功。

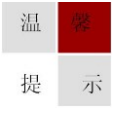

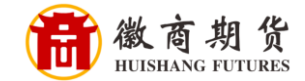

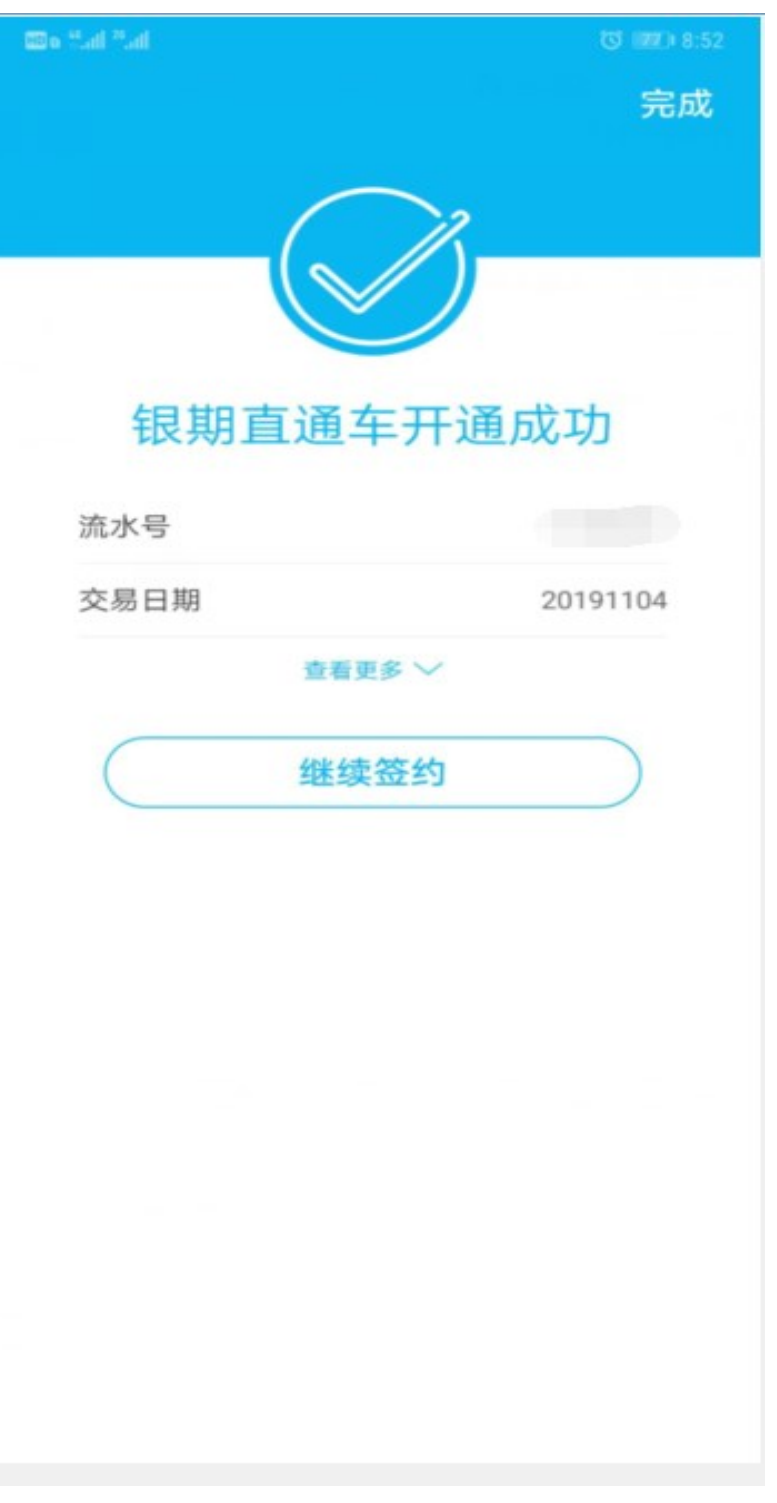

如下显示,则签约成功

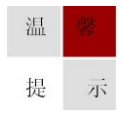